PLAN DE ÁREA DE TECNOLOGIA E INFORMATICA

#### **TEMAS:**

**SIGAMOS CON LOS BOTONES DE LA BANDA DE OPCIONES (Bordes, interlineado y la Sangría)**

#### **OBJETIVOS:**

 Utilizar los Bordes de texto, la separación de renglones y las sangrías en el Programa de Microsoft Office Word

#### **INDICADOR DE LOGRO:**

 Reconoce los botones de Bordes, Interlineado y Sangrías dentro de la Banda de Opciones de Microsoft Office Word

## TEORÍA BÁSICA

### **LOS BORDES EN WORD**

Cada vez que ingresamos a Word 2007, encontramos una serie de herramientas nuevas que nos permitirán dar mejor presentación a nuestros trabajos, en el caso de hoy los Bordes. Los Bordes en Word son: Los Extremos u orillas que le podemos colocar a nuestros textos, a nuestras imágenes o páginas que estemos trabajando.

## **Entre los más comunes y/o utilizados tenemos:**

- Borde Inferior
- Borde Superior
- Borde Izquierdo
- Borde Derecho
- Sin Borde
- Todos los Bordes
- Bordes Externos
- Además de los que señala la flecha:

Ejemplos de bordes:

Paula eres mi sol y mi esperanza (Borde superior)

Paula eres mi sol y mi esperanza

 $P$ aula eres mi $I$  sol  $U$  mi $I$  esperan $Z$ d $\overline{Z}$  (Borde vertical interno)

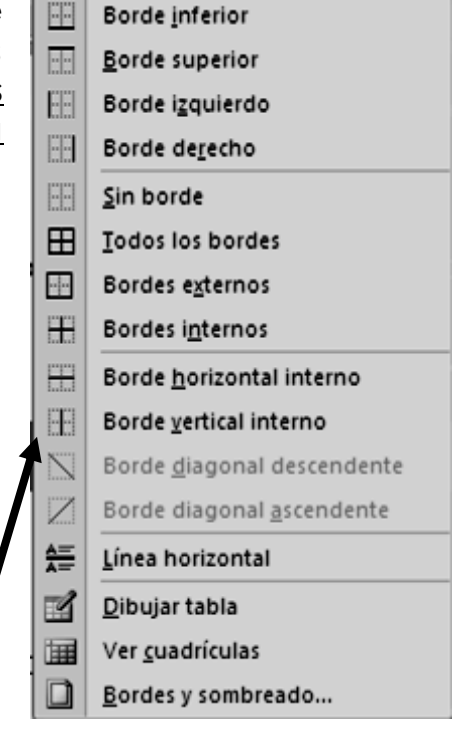

**TALLER 11 SEGUNDO PERIODO** 

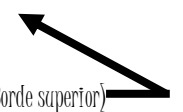

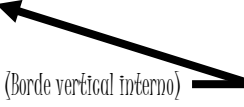

### INSTITUCION EDUCATIVA COLEGIO TOLEDO PLATA PLAN DE ÁREA DE TECNOLOGIA E INFORMATICA **LOS INTERLINEADOS COMO SEPARADORES DEL RENGLÓN**

El espacio vertical que existe entre las líneas de texto se denomina *interlineado*. En el texto latino, el interlineado se mide desde la línea de base de una línea de texto hasta la línea de base de la línea anterior. La *línea de base* es la línea invisible en la que se "apoyan" la mayoría de las letras. Puede aplicar más de una cantidad de interlineado dentro del mismo párrafo; sin embargo, el valor de interlineado máximo en una línea de texto determina el valor de interlineado de esa línea.

Entre los más comunes tenemos:

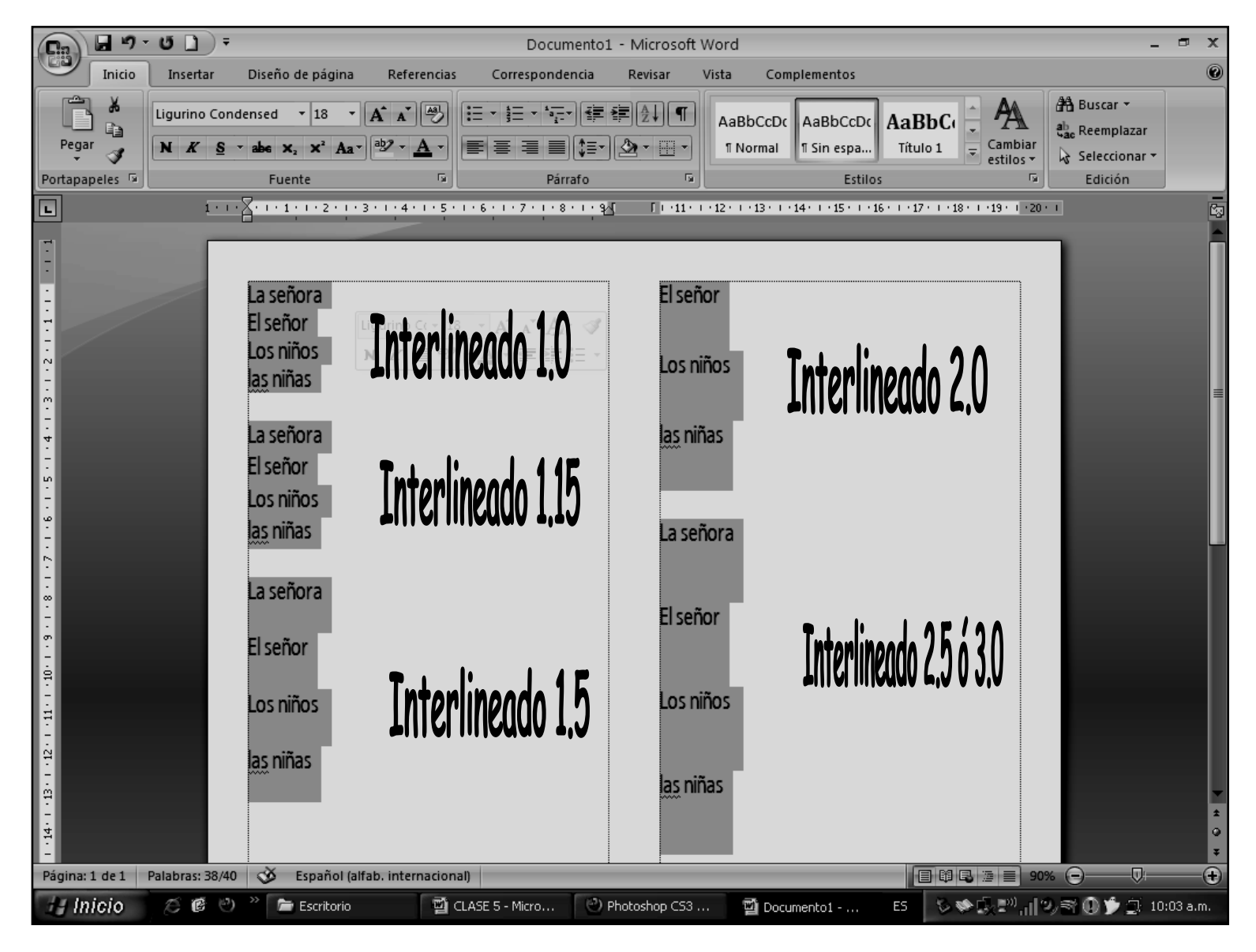

# **LAS SANGRÍAS**

*Las sangrías desplazan el texto hacia dentro, desde los bordes izquierdos y derechos del marco. En general, para aplicar una sangría a la primera línea de un párrafo, utilice sangrías de primera línea y no espacios ni tabulaciones.* 

*La sangría de primera línea se coloca en relación con la sangría izquierda. Por ejemplo, si el borde izquierdo de un párrafo tiene aplicada una sangría de una pica, la definición de la sangría de primera línea en una pica aplicará una sangría de dos picas a la primera línea de párrafo desde el borde izquierdo del marco o margen.*

#### INSTITUCION EDUCATIVA COLEGIO TOLEDO PLATA PLAN DE ÁREA DE TECNOLOGIA E INFORMATICA GRADO 7°

*Puede definir las sangrías con el cuadro de diálogo Tabulaciones o con los paneles Párrafo o Control. También puede definir sangrías cuando cree listas numeradas o con viñetas.*

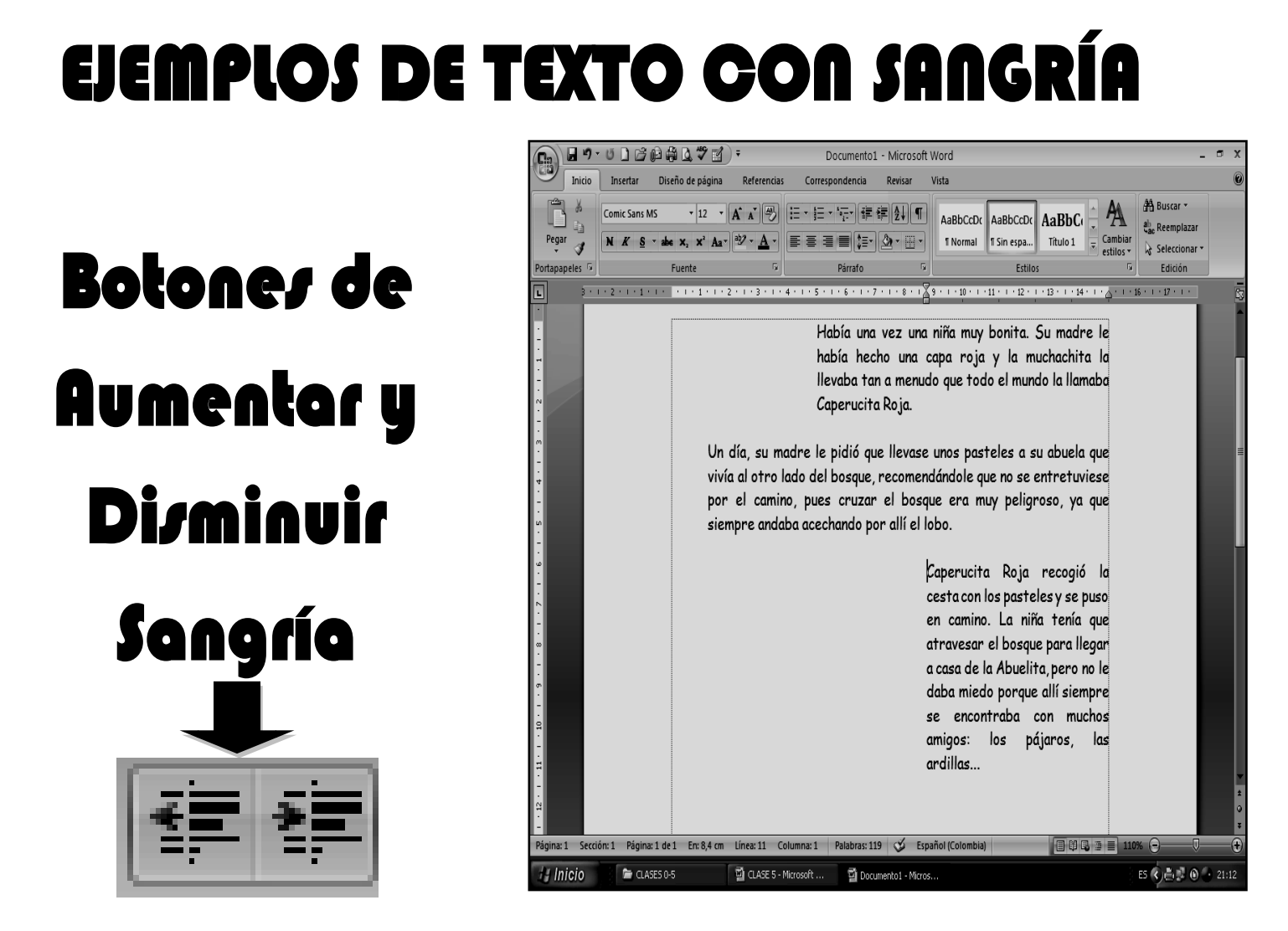

### **TALLER TEÓRICO PARA RESOLVER EN EL CUADERNO**

Y en base a la teoría anterior contestaremos el cuestionario:

- 1. Qué es un Borde en Word
- 2. Diga el nombre de 7 Bordes en Word 2007
- 3. Invente un ejemplo de un texto con borde a la izquierda y a la derecha
- 4. Diga que es un INTERLINEADO
- 5. diga el nombre de 5 INTERLINEADOS EN Word
- 6. Que puede hacer una sangría
- 7. dibuje los botones de DISMINUIR y AUMENTAR Sangría
- 8. En base a los ejemplos de la copia escribe tres párrafos de un cuento cualquiera y aplíquele sangrías diferentes

#### INSTITUCION EDUCATIVA COLEGIO TOLEDO PLATA PLAN DE ÁREA DE TECNOLOGIA E INFORMATICA GRADO 7° TRABAJO PRÁCTICO

#### TRABAJO UNO

Muy bien ahora para realizar el siguiente ejercicio, debemos ingresar al programa de Word por medio de las teclas o con el Mouse, recuerda que los pasos para poder entrar son clic en **INICIO**, colocarás el Mouse en **TODOS LOS PROGRAMAS**, ahora en **MICROSOFT OFFICE** y finalmente clic en **MICROSOFT OFFICE WORD 2007**; ahora daremos clic donde dice **SIN ESPACIO,**  en caso de no verlo, mira la flecha:

- 1. Estando dentro del programa de Word, antes de digitar el trabajo, deberás colocar tipo de letra **MONOTYPE CORSIVA, TAMAÑO 28 y color rojo**
- 2. Al tenerlo deberás digitar el texto, tal y como se muestra en el ejemplo, teniendo en cuenta que entre renglón y renglón, se darán dos enter:
- 3. Una vez termino de escribir el texto, pasaremos el mouse por encima del texto: **Los señores de la Fiesta**, con el clic sostenido
- 4. Ahora daremos clic en la flechita de Bordes, en caso de no verlo, mira la flecha:
- 5. Y en la lista de nombres que se abren, deberás dar clic donde dice **BORDES EXTERNOS**
- 6. Ahora pasaremos el mouse por encima del texto: **El camino del colegio**, con el clic sostenido, luego daremos clic en la flechita de Bordes, que trabajamos en el punto 5 de esta clase Y en la lista de nombres que se abren, deberás dar clic donde dice **BORDES DERECHO**
- 7. Finalmente pasaremos el mouse por encima del texto: **El perro de mi amigo**, con el clic sostenido, luego daremos clic en la flechita de Bordes, que trabajamos en el punto 5 de esta clase Y en la lista de nombres que se abren, deberás dar clic donde dice **BORDES INFERIOR**, quedando algo similar al siguiente ejemplo:
- 8. Cuando termine guarde este archivo con los siguientes pasos:
	- a) Darás clic en el **BOTÓN DE OFFICE**
	- b) Ahora clic en **GUARDAR COMO**
	- c) Marcar el archivo con tu primer nombre y la palabra **SÉPTIMO 6**
	- d) Ahora daremos clic donde dice **ESCRITORIO**, en caso de no verlo, mira la flecha:
	- e) Luego darás clic donde **GUARDAR**
	- f) Para terminar cerraremos el archivo por la X

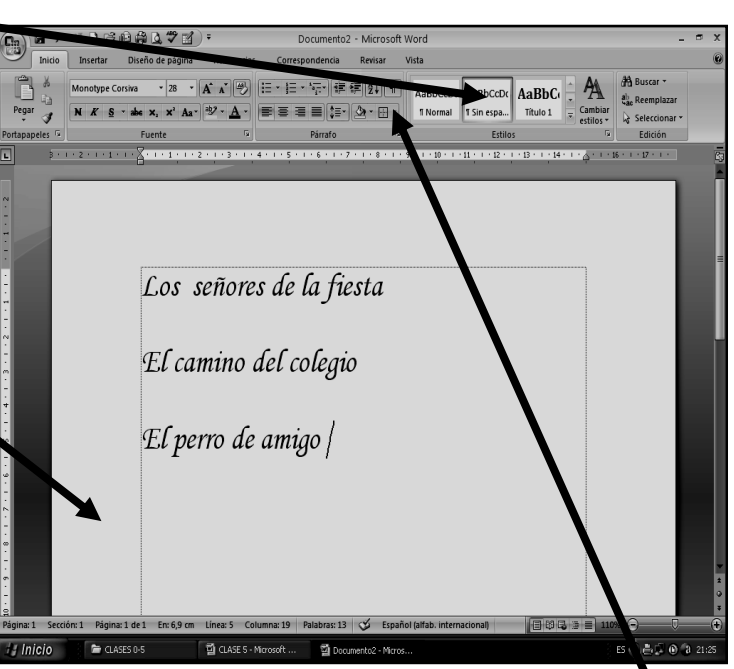

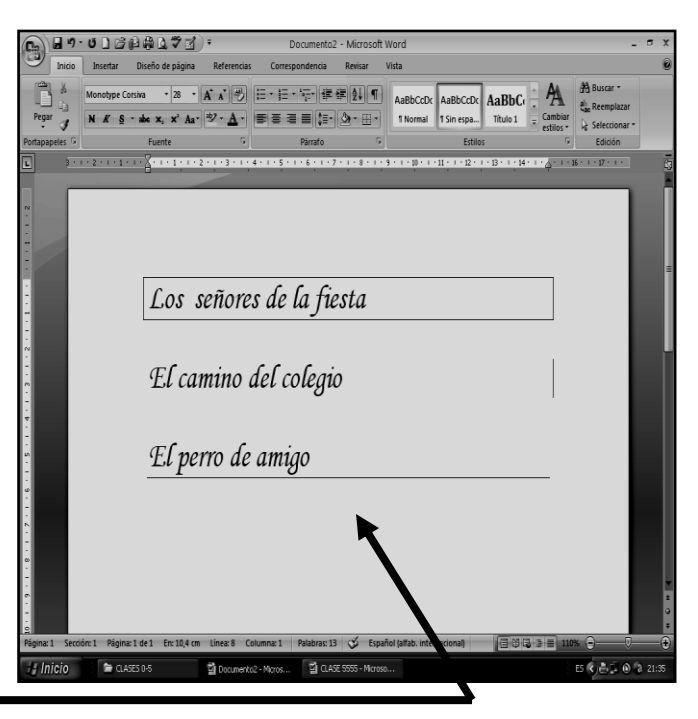

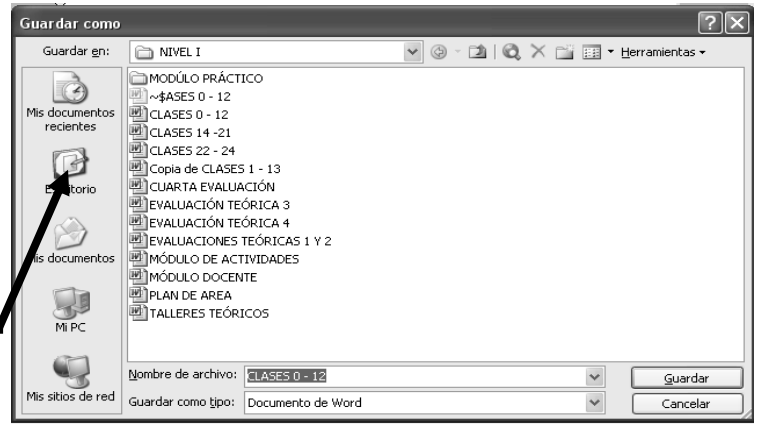

#### INSTITUCION EDUCATIVA COLEGIO TOLEDO PLATA PLAN DE ÁREA DE TECNOLOGIA E INFORMATICA GRADO 7°

### TRABAJO PRÁCTICO

# TRABAJO DOS

Muy bien ahora para realizar el siguiente ejercicio, debemos ingresar al programa de Word por medio de las teclas o con el Mouse, recuerda que los pasos para poder entrar son clic en **INICIO**, colocarás el Mouse en **TODOS LOS PROGRAMAS**, ahora en **MICROSOFT OFFICE** y finalmente clic en **MICROSOFT OFFICE WORD 2007**; ahora daremos clic donde dice **SIN ESPACIO,**  en caso de no verlo, mira la flecha:

- 9. Estando dentro del programa de Word, antes de digitar el trabajo, deberás colocar tipo de letra **COMIC SANS MS, TAMAÑO 14 y color AZUL**
- 10. Al tenerlo deberás digitar el texto, tal y como se muestra en el ejemplo:
- 11. Una vez termino de escribir el texto, pasaremos el mouse por encima del texto: **había una vez una niña…**, con el clic sostenido
- 12. Ahora daremos 5 veces clic al botón **AUMENTAR SANGRÍA**, en caso de no verlo, mira la flecha:
- 13. Ahora pasaremos el mouse por encima del texto: **Un día su madre le pidió…** con el clic sostenido, luego daremos 8 clic en el botón **AUMENTAR SANGRÍA**, que trabajamos en el punto 5 de esta clase
- 14. Finalmente pasaremos el mouse por encima del texto: **Caperucita roja recogió…**, con el clic sostenido, luego daremos 10 veces clic en en el Botón AUMENTAR SANGRÍA, que trabajamos en el punto 12 de esta clase, quedando nuestro trabajo finalmente como se muestra en el ejemplo:
- 15. Cuando termine guarde este archivo con los siguientes pasos:
	- a) Darás clic en el **BOTÓN DE OFFICE**
	- b) Ahora clic en **GUARDAR COMO**
	- c) Marcar el archivo con tu primer nombre y la palabra **SÉPTIMO 7**
	- d) Ahora daremos clic donde dice **ESCRITORIO**, en caso de no verlo, mira la flecha:
	- e) Luego darás clic donde **GUARDAR**
	- f) Para terminar cerraremos el archivo por la X

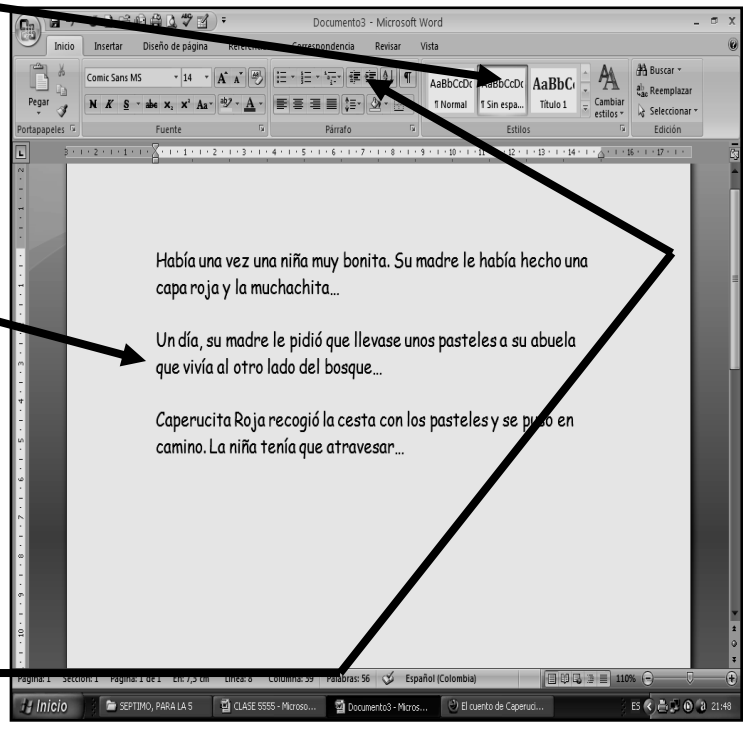

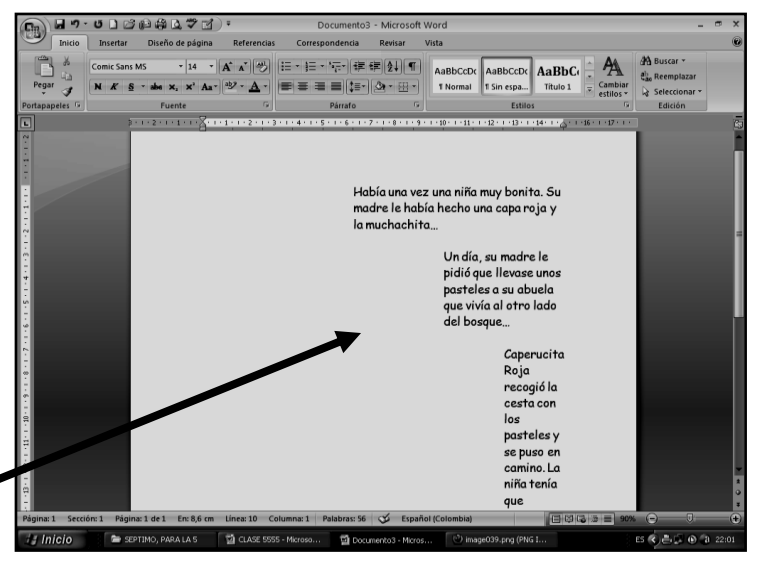

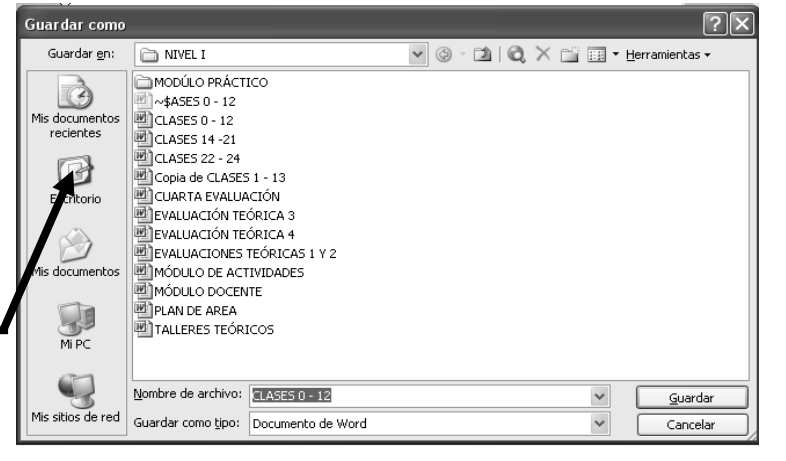